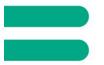

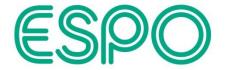

## <u>Supplier screenshot guide for accessing an ITT Event on the Proactis</u> <u>portal (ProContract)</u>

Note: The details below including the screenshots captured are correct as of June 2023.

It is assumed that an Expression of interest where required has already been completed, and the below details show how an ITT Event where Published can be accessed separately from the Proactis portal (ProContract) Home page.

After logging in, select ESPO from the drop-down list under the 'Active' Activities tab on the Home page (or you can always try the 'Recently added' tab as well).

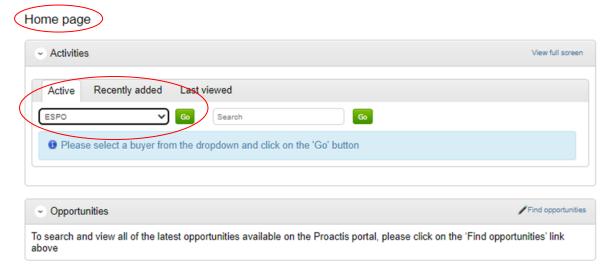

A list of your Activities can now be seen (e.g., opportunities you have expressed an interest to). If you wish to sort the list of Activities captured, for example via the 'Event deadline', click on that heading (clicking 'Event deadline' twice will sort the list from newest date to oldest). Or alternatively use the 'Search' box as to find any of your specific Activities e.g., enter the Framework or Contract number or reference here, and click 'Go'.

Note: new entries captured, or where updates have been published and these are yet to be viewed, will be shown with a blue star next to them.

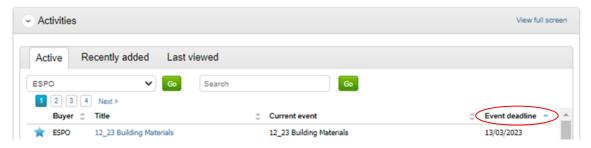

Alternatively, a similar search can be completed via the 'My activities' main menu option and using the Narrow your results options on the left of the screen (again selecting 'ESPO' here and clicking 'Update' at the bottom of the Narrow your results box, plus clicking on the column title 'Event deadline' twice will sort the results by this column with the latest date captured at the top of the list, or there

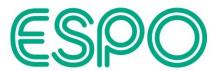

is a 'Search' box to the top right of the screen if required).

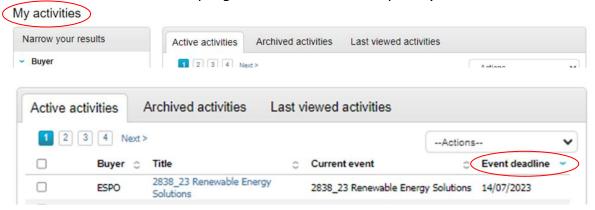

Once the required Activity has been found, click on the Title (blue text) and this will take you into that Activity (the below showing that an Expression of interest has already been completed, and the ITT Event is showing as 'Not started'.

Note: any Messages for this Activity should be accessed here – <u>you</u> <u>should check here to begin with in case there are any important</u> <u>messages that need viewing first (e.g., if the information made available throughout the procurement procedure is of a confidential nature, a Confidentiality Agreement may have to be completed via the Messages before access to the ITT Event can be granted).</u>

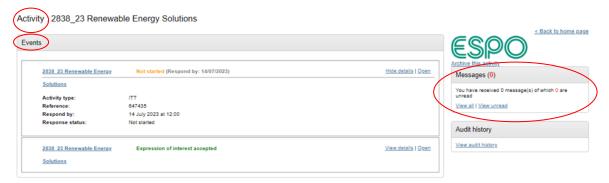

Clicking on an Events 'Hide details' (top right of the box) shrinks the box to only show the Event title and status line, whilst clicking on 'View details' opens / expands the box to show the additional details below this line.

Activity: 2838\_23 Renewable Energy Solutions

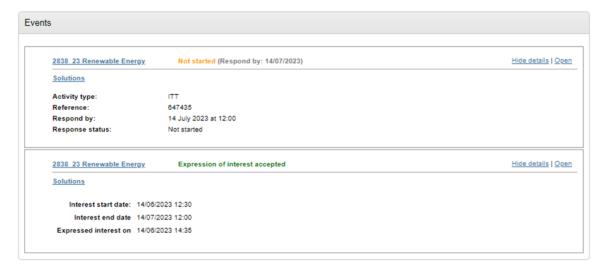

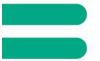

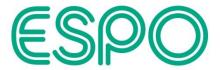

Status details for an Event are also captured next to each Event title, as has been highlighted in the below Event (shows as 'Not started').

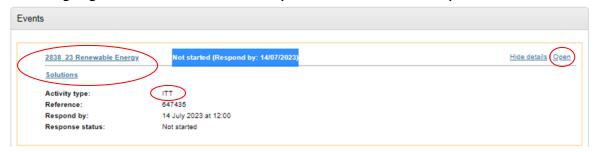

Clicking on an Event title (or alternatively 'Open' next to that Event) will take you into the Activity summary for that Event.

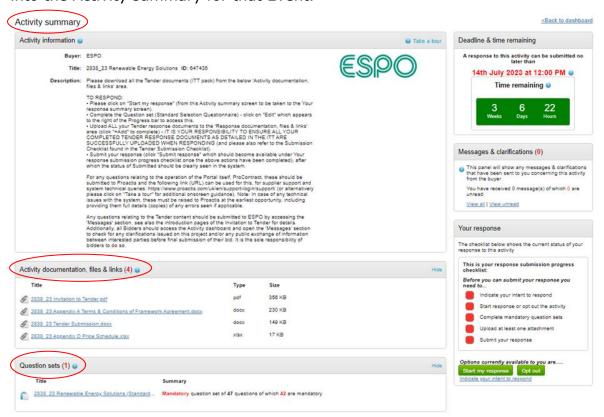

If there is any key information or instructions to note, this will be captured in the Activity Description, and for any additional onscreen help with the system, click 'Take a tour' in the top right of the screen (additional system help boxes are opened onscreen for that screen).

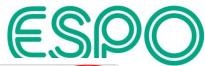

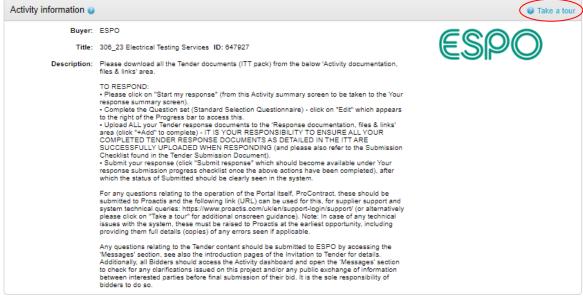

The sections to the right of the screen show for the ITT Event the countdown timer, a section for Messages and Clarification specific to the ITT, and a checklist for completing 'Your response', including being able to "Start my response".

Note: to see All Messages for an Activity, rather than specific to an individual Event, it is better to view those from the Activity dashboard, see '<Back to dashboard' to the top right of the screen.

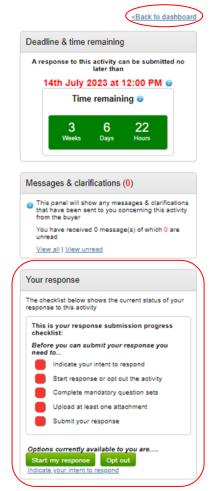

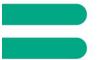

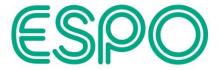

The checklist details the minimum actions needed by the system to complete a response (via the Your response summary screen, which is first accessed by clicking on "Start my response", or where you have already clicked on this previously you will see instead "View draft response" here).

As you progress a response you should also then be able to see the status of your response in the system.

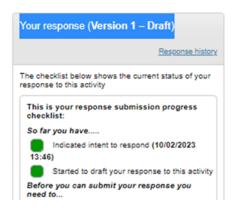

Activity: 12 23 Building Materials

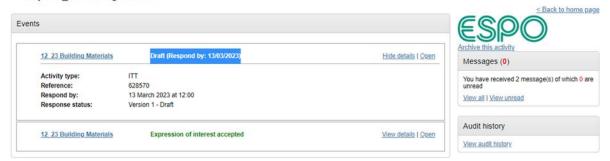

Once all actions have been completed (e.g., the Standard Selection Questionnaire Questions have been completed, your Progress against this will need to be showing as 100%, and you have captured ALL YOUR Tender response documents as detailed in the ITT and the Submission Checklist found in the Tender Submission Document), the option to Submit your response will become available on the Your response summary screen (in the response checklist) – 'Submit response'. You will also need to confirm in the next pop up box that you are sure you are ready to submit your response (the corresponding deadline for submission is again captured here).

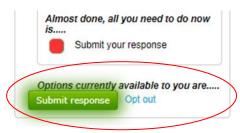

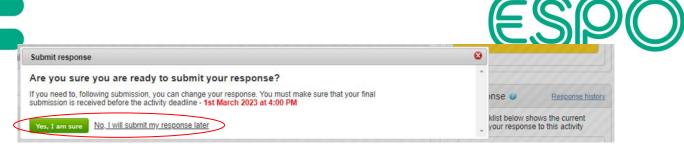

You <u>MUST</u> therefore ensure you have Submitted your response before the tender deadline, and that the status of '<u>Submitted</u>' can be clearly seen (see examples below).

Your response summary screen:

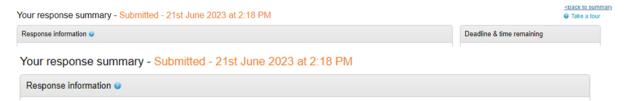

 The Your response box in the Activity summary screen (includes the response Version number, in case any changes have subsequently been made before the Deadline date & time):

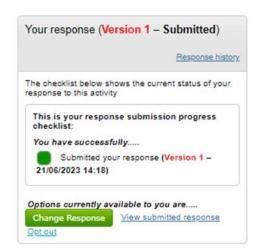

On the Activity dashboard:

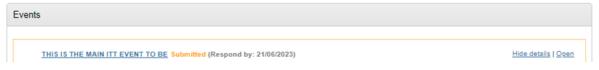

These should NOT be showing a 'Draft' status (if you believe you have Submitted your response).

Note: further updates to you submission ('Change Response') can still be completed after this and before the Tender deadline, if required (in which case a new Version of your submission will be created for you to make any updates that you require, but again you will need to ensure this is Submitted before the Tender deadline).

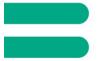

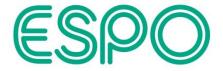

In case any further system help is required (in addition to the 'Take a tour' option that is available on certain screens), please refer to the 'Help Library' ('Help Center') which can be accessed via the 'Help' main menu option, or directly from the 'Help Center' link found at the bottom of the screen.

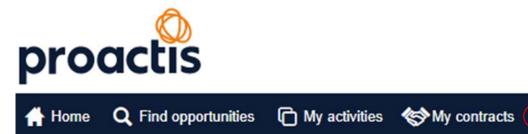

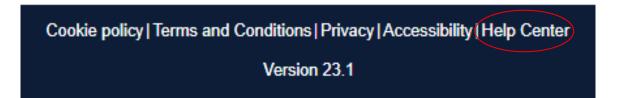

Also, in case of any technical support being required with using the Proactis portal (ProContract), please follow the below link (URL) to contact Proactis and to access their Support Portal for ProContract (supplier / customer support):

https://www.proactis.com/uk/en/support-login/support/

Note: questions relating to the Tender content should be submitted to ESPO by accessing the 'Messages' section (see also the Introduction section of the Invitation to Tender document for details).